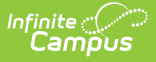

# **Dual Language Immersion (DLI)**

Last Modified on 10/21/2024 8:21 am CDT

#### **Last Updated 02/24**

Add a Dual Language [Immersion](http://kb.infinitecampus.com/#add-a-dual-language-immersion-record) Record | Edit a Dual Language [Immersion](http://kb.infinitecampus.com/#edit-a-dual-language-immersion-record) Record | Dual Language Immersion (DLI) Ad hoc Fields | Dual Language [Immersion](http://kb.infinitecampus.com/#dual-language-immersion-dli-ad-hoc-fields) (DLI) Detail Editor | Tool Rights |

Tool Search: Dual Language Immersion (DLI)

The Dual Language Immersion tool is used to manage records used to track and report data for students who are participating in language immersion programs. This includes information and results for DLI assessments stored in Campus. See the [Assessment](http://kb.infinitecampus.com/help/assessment-center-test-detail) Center - Test Detail article for information on how to create an assessment aligned to DLI: Dual Language.

Schools in states using this tool should follow state guidelines regarding who should be added to this program and how data is to be collected and reported. Fields vary by state. Please see your state's [State](https://kb.infinitecampus.com/help/state-career-and-technical-education-cte-information) Tools articles for more information on DLI procedures in your state.

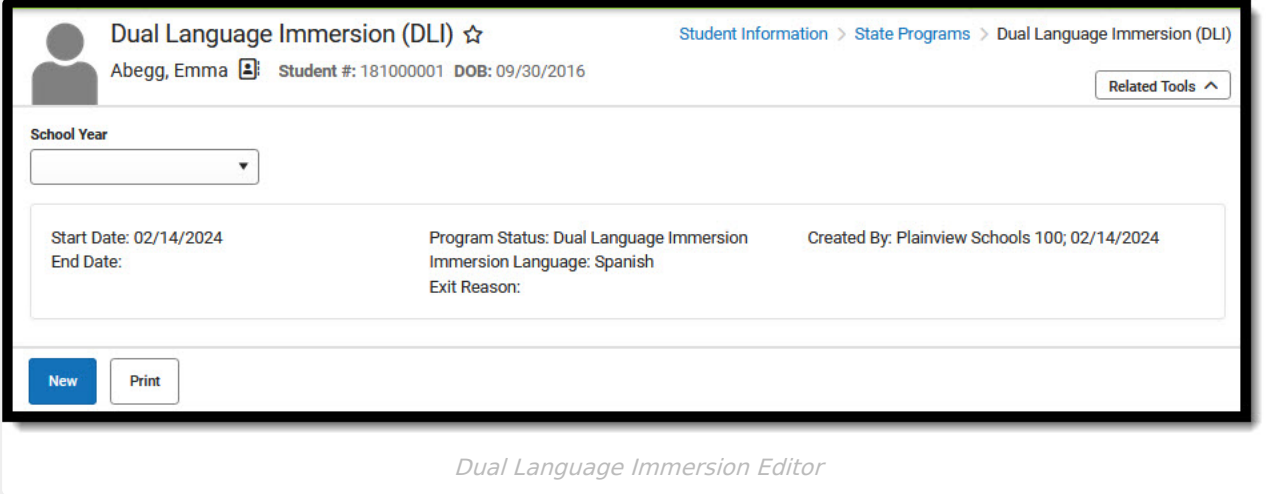

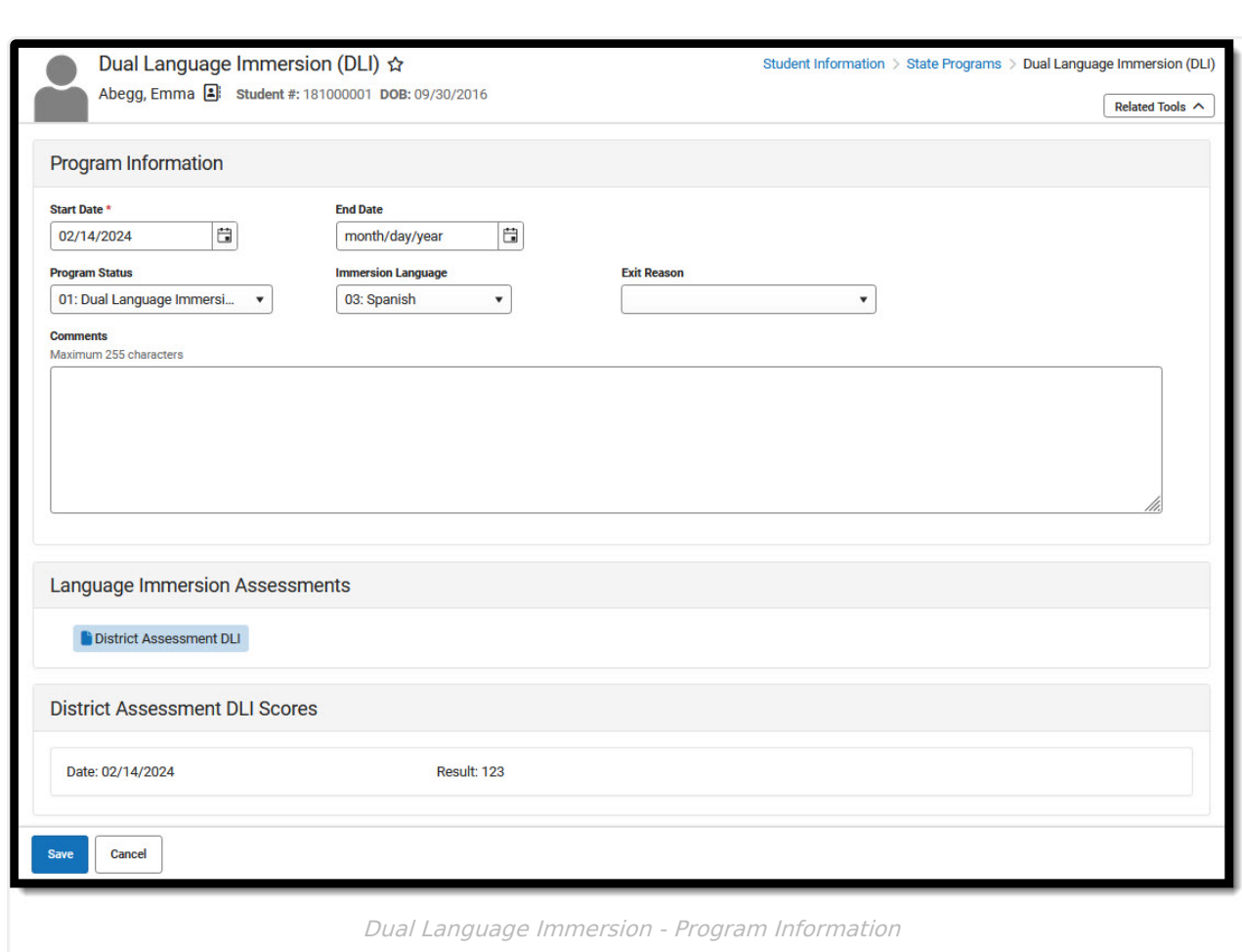

Use the [Federal/State](https://kb.infinitecampus.com/help/statefederal-program-updater) Program Updater to import existing DLI records for students or to update records for multiple students.

## **Add a Dual Language Immersion Record**

A student may only have one active DLI record at any given time. Overlapping records are not allowed.

1. Click **New**.

ٰ Infinite<br>Campus

- 2. A **Start Date** must be entered in order to save the record.
- 3. Follow your local practices for entering or selecting information in the remaining fields. Refer to the **Dual Language Immersion (DLI) Detail Editor table** in this article for more information about these fields.
- 4. Use the **Comments** field to enter other information per local practices.

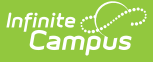

- 5. Note that if results have been entered for this student for an assessment aligned to DLI: Dual Language, those results will appear under **Language Immersion Assessments**. This information is read-only.
- 6. Click **Save** when finished.

States that use this tool may add fields to meet their specific data capture needs. Districts may use the District Defined Elements area to add fields such as check boxes, comments and droplists to capture district-based DLI data.

#### **Edit a Dual Language Immersion Record**

- 1. Select the record you wish to edit from the editor.
- 2. Add or update information as needed.
- 3. If the student is leaving or completing the program, enter an **End Date** and an **Exit Reason** per local practices.
- 4. Click **Save** when finished.

### **Dual Language Immersion (DLI) Ad hoc Fields**

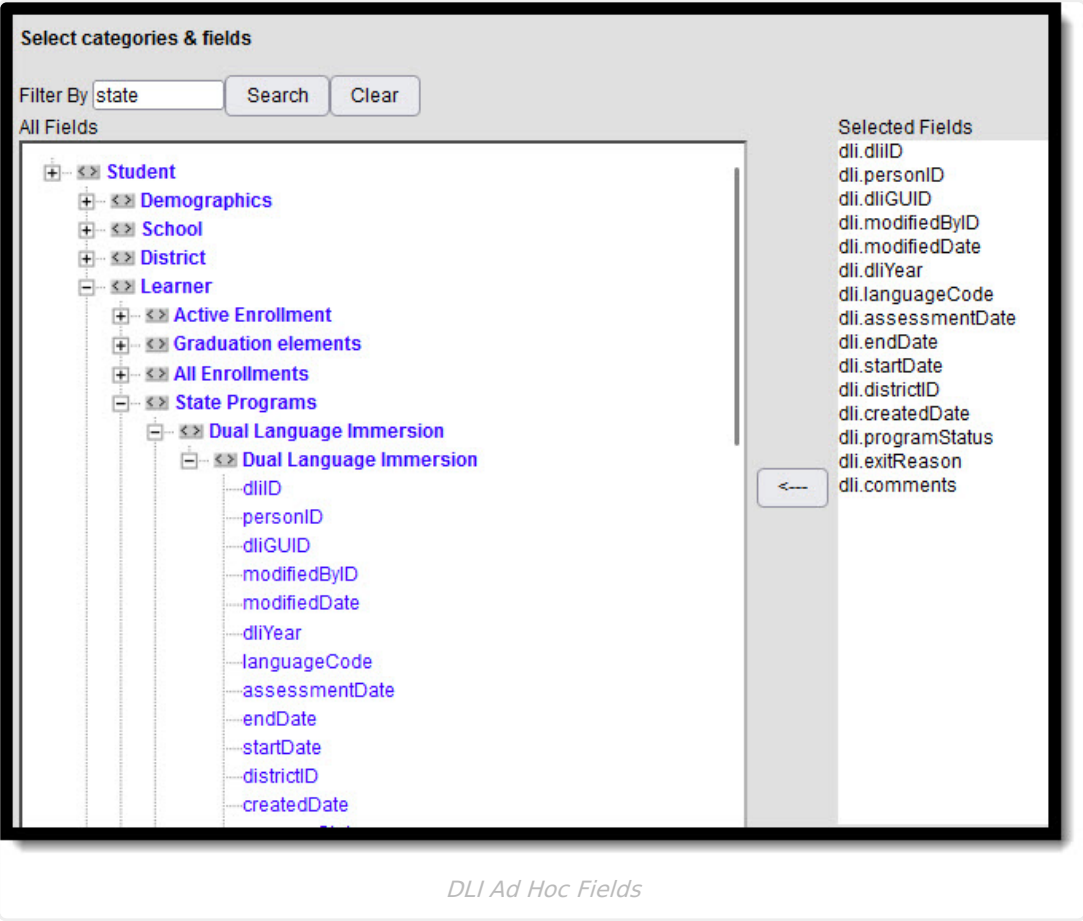

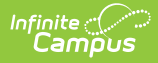

## **Dual Language Immersion (DLI) Detail Editor**

The DLI tool includes the following fields. Field names and available selections vary by state.

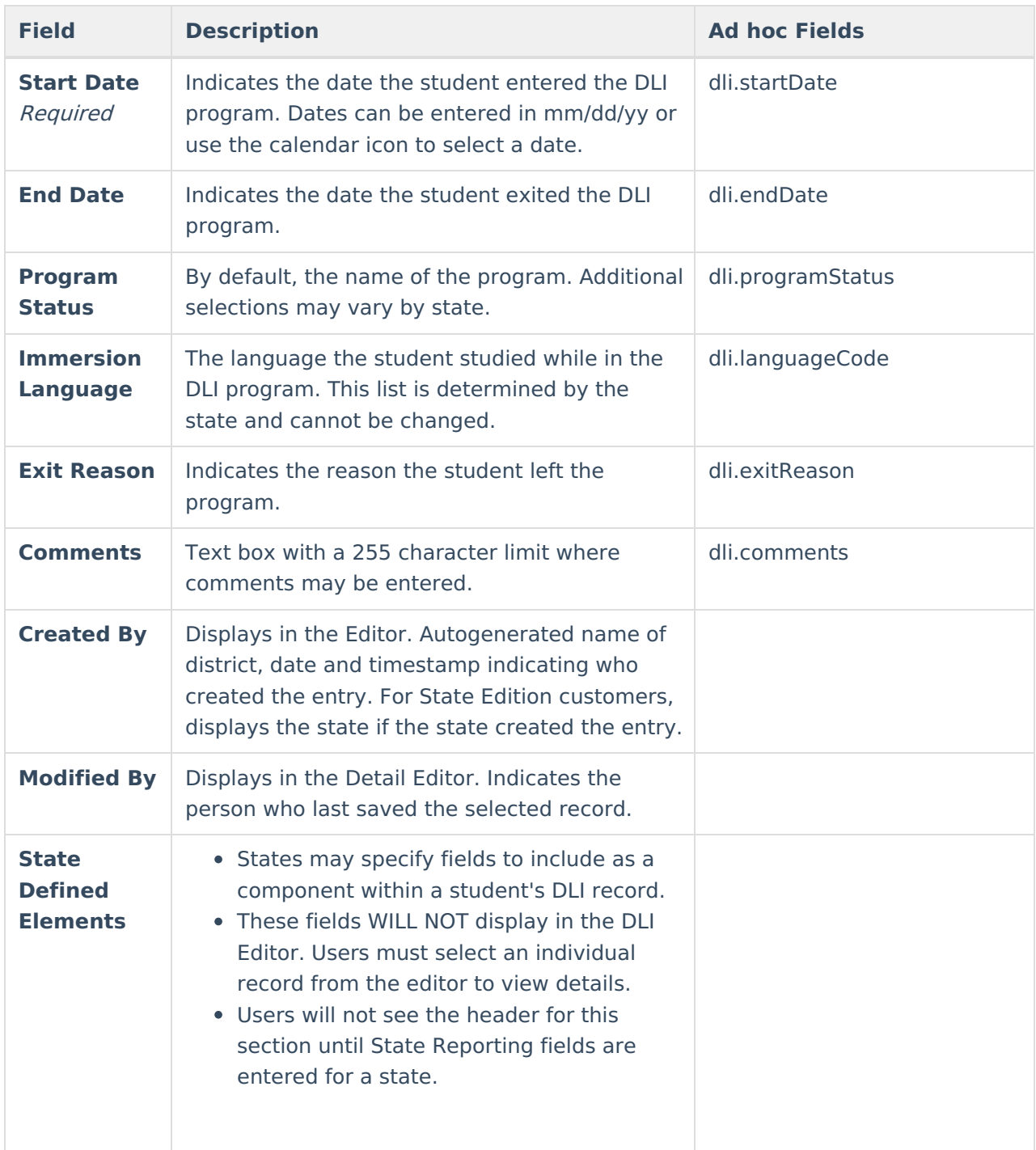

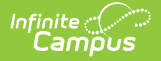

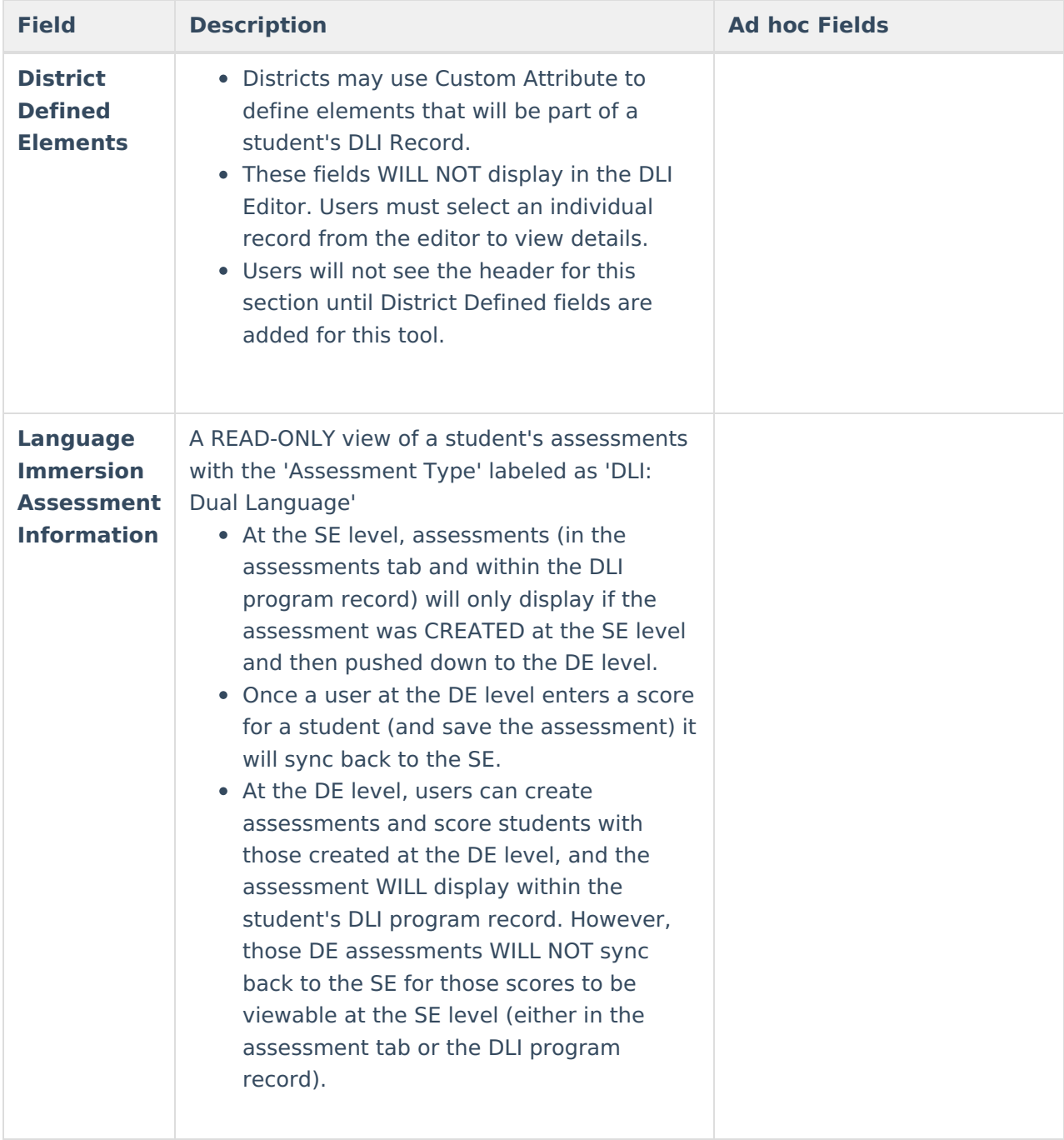

## **Tool Rights**

Full access to the Dual Language Immersion tool requires **RWAD**.

**Read** - Access and view DLI records. **Write** - Modify existing DLI records. **Add** - Add new DLI records. **Delete** - Delete DLI records.

For more information about Tool Rights and how they function, see the Tool [Rights](https://kb.infinitecampus.com/help/tool-rights-user) article.

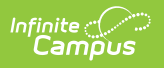